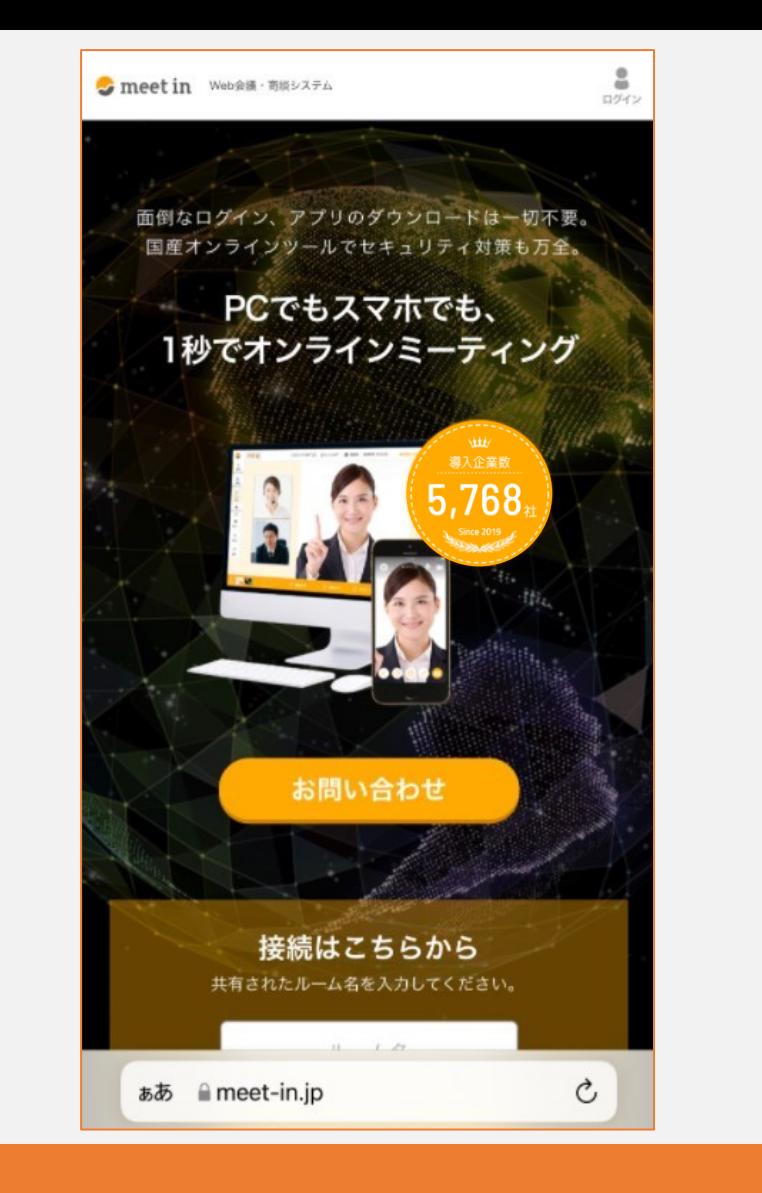

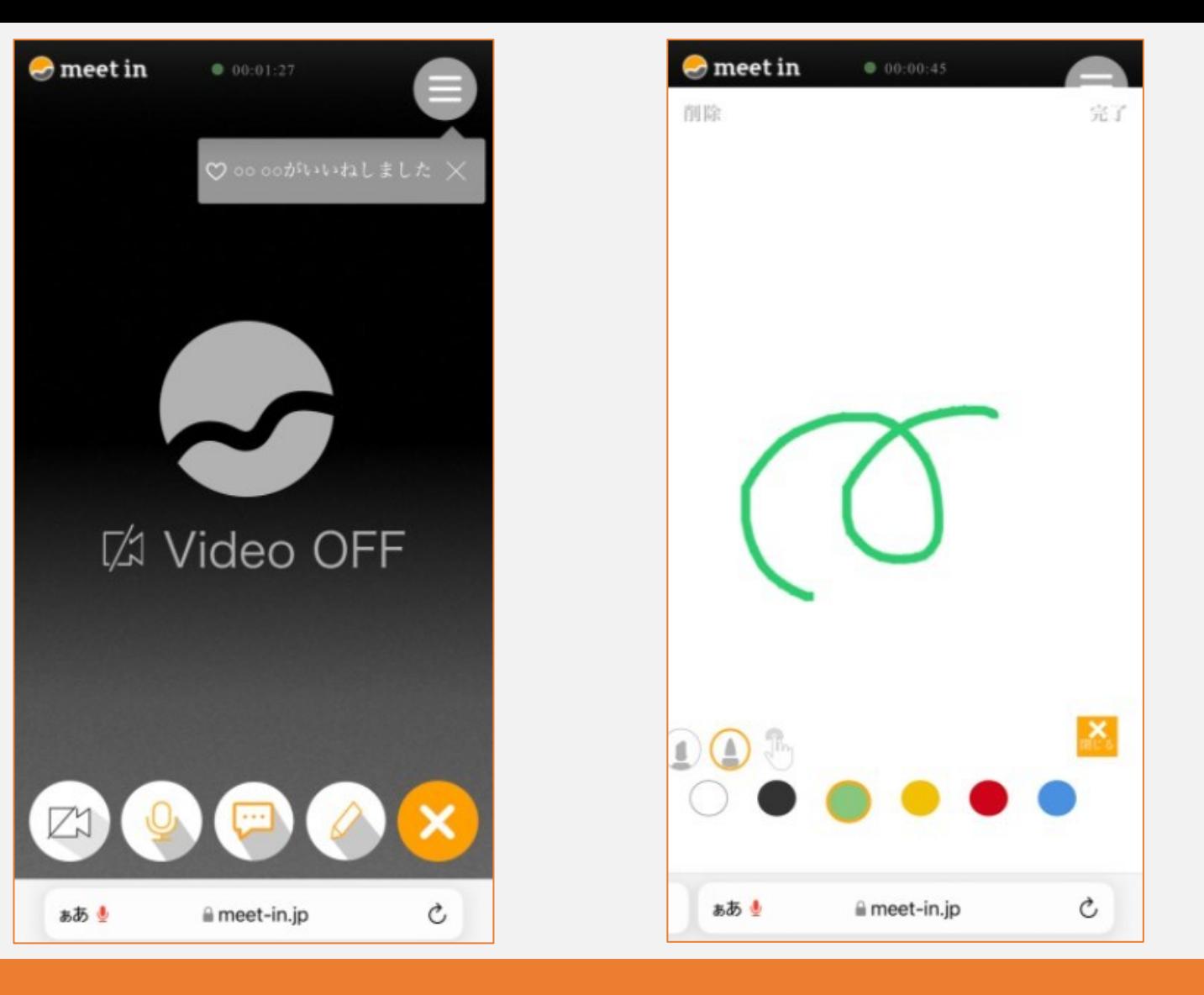

~スマートフォン・タブレットで接続する方法~

最終更新日:2023年2月10日

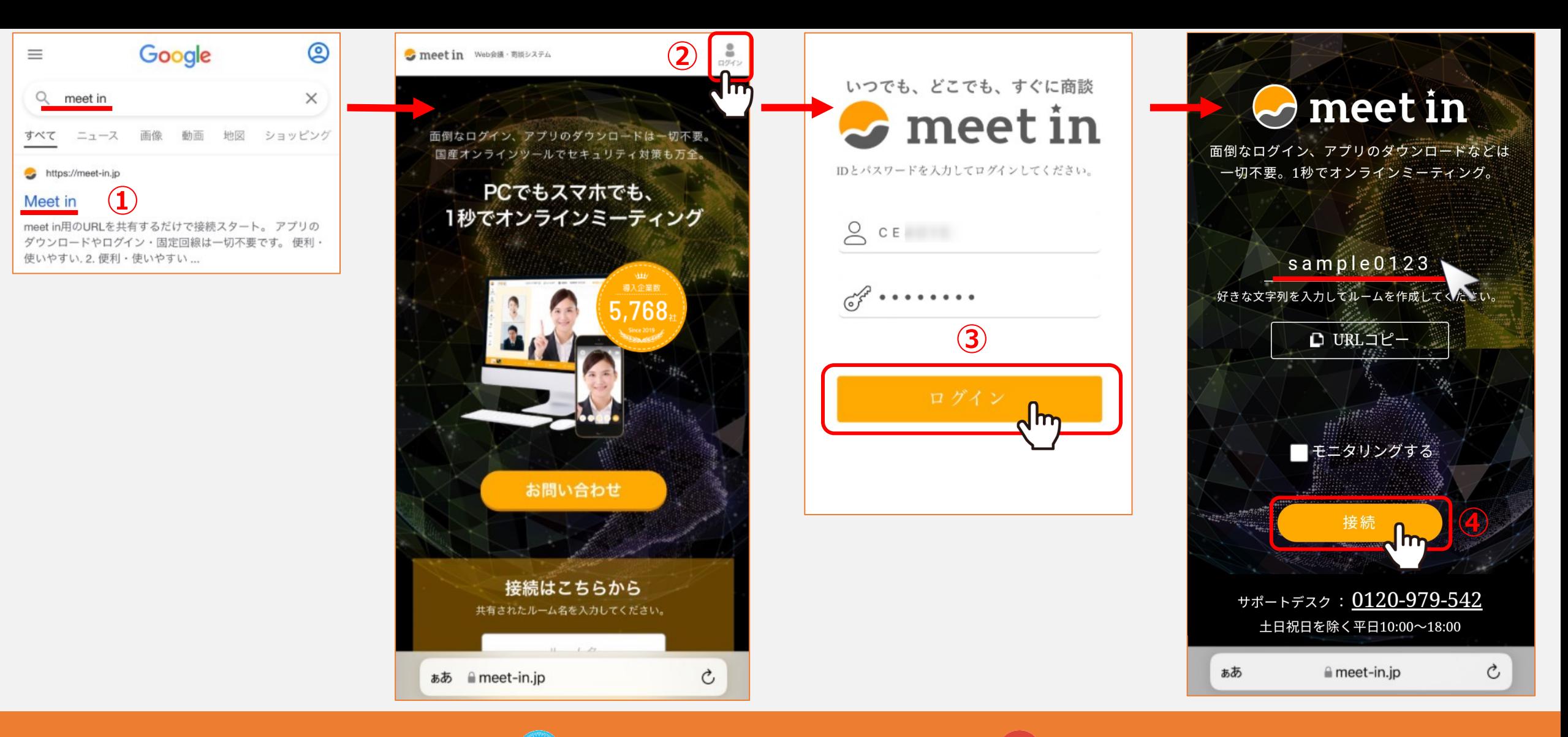

①iPhoneまたはiPadの場合はSafari 2 androidの場合はGoogle Chrome 2 を開き、meet inのサイトを開きます。

②右上の「ログイン」をタップし、③IDとパスワードを入力してログインをします。

**④ルーム名を入力し、「接続」をタップします。** 2010年 - 2020年 - 2021年 - 2021年 - 2022年 - 2022年 - 2022年 - 2022年 - 2022年 - 2022年 - 2022年 - 20

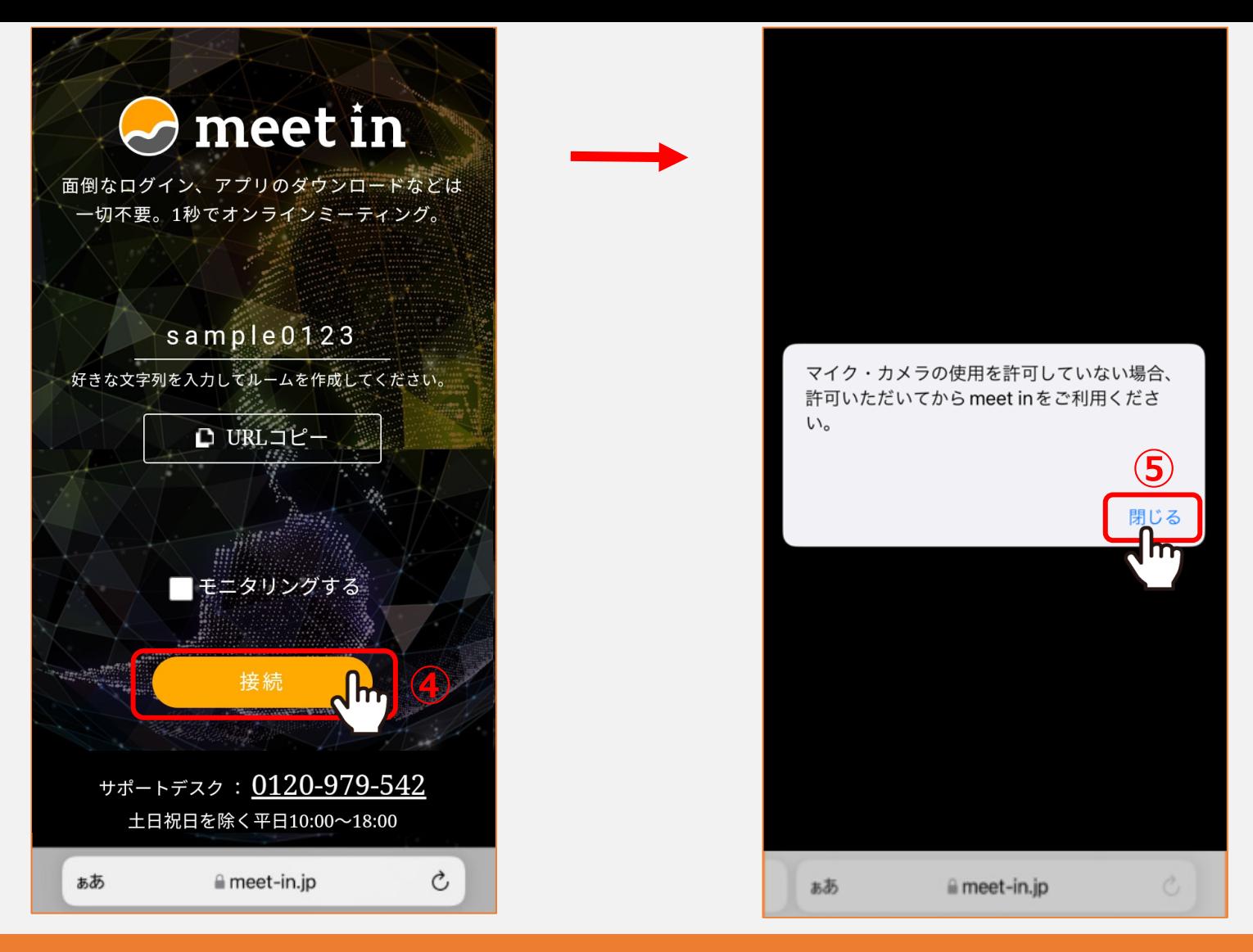

④「接続」をタップすると、 ⑤「マイク・カメラの使用を許可していない場合・・・」と注意喚起のメッセージが表示されますので、 ご確認頂いた後に「閉じる」をタップします。

※ご利用中のスマートフォンの設定に関わらず表示されます。 <sup>3</sup>

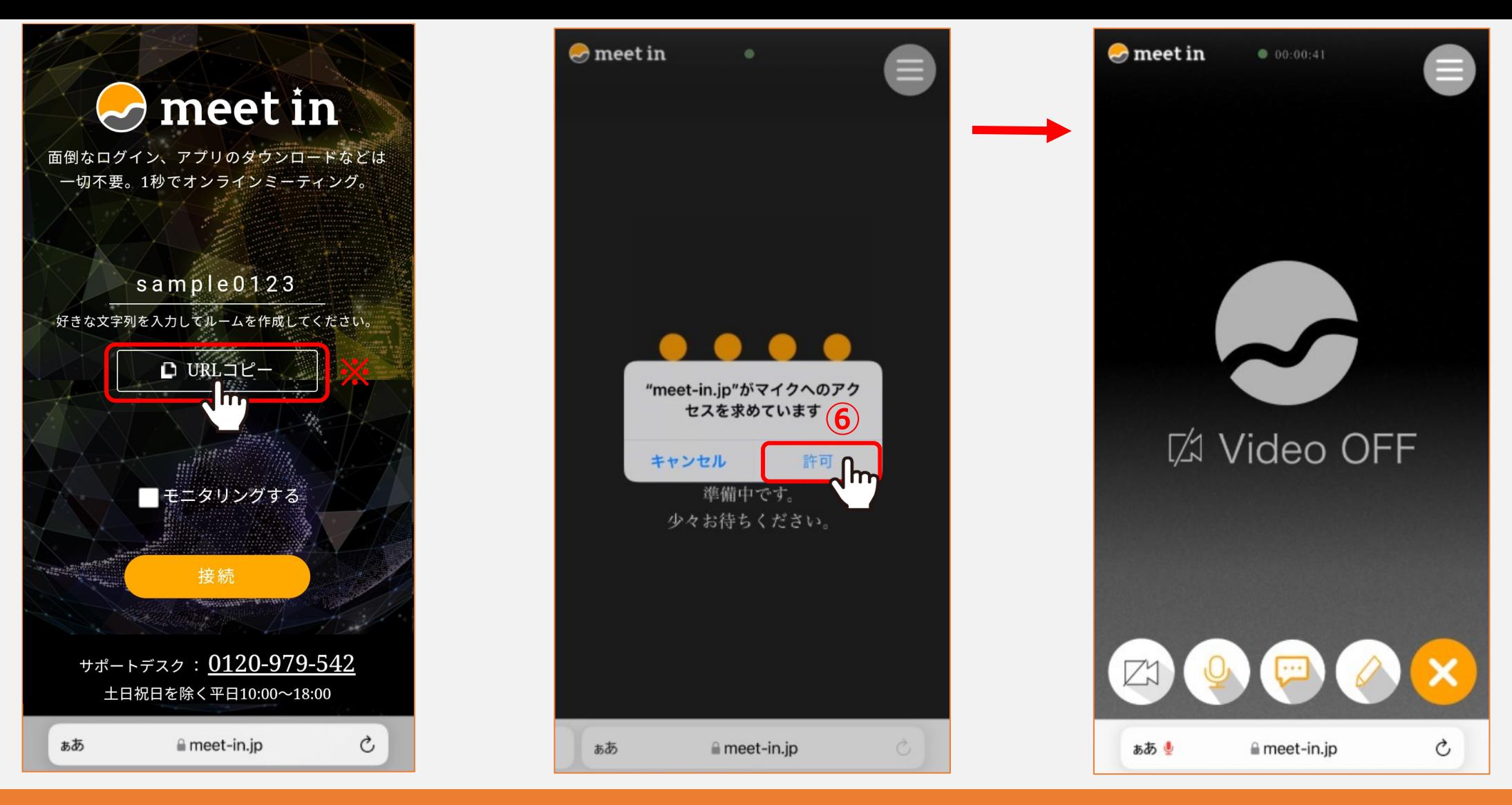

⑥次に、カメラ・マイクのアクセスを求められますので、使用する場合は「許可」をタップします。 読み込みが完了するとルームに入室できます。

※ご利用中のスマートフォンの設定によっては、こちらの確認メッセージは表示されません。

※「URLコピー」をタップして、ルーム名をコピーすることができます。 <sup>4</sup>

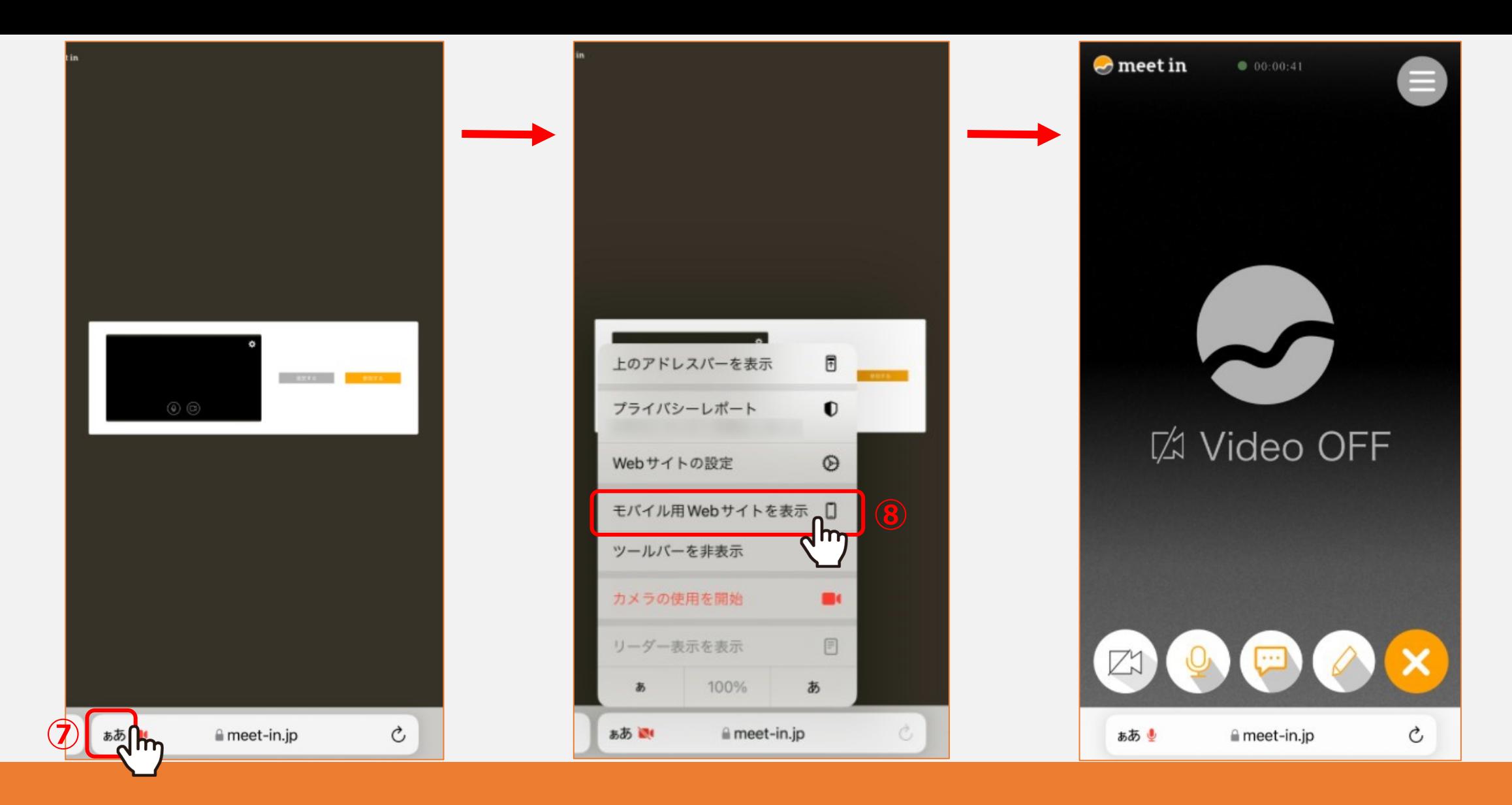

⑦デスクトップ版表示になっている場合は、iPhoneの場合は左下の「ああ」をタップし、

⑧「モバイル用Webサイトを表示」を選択します。

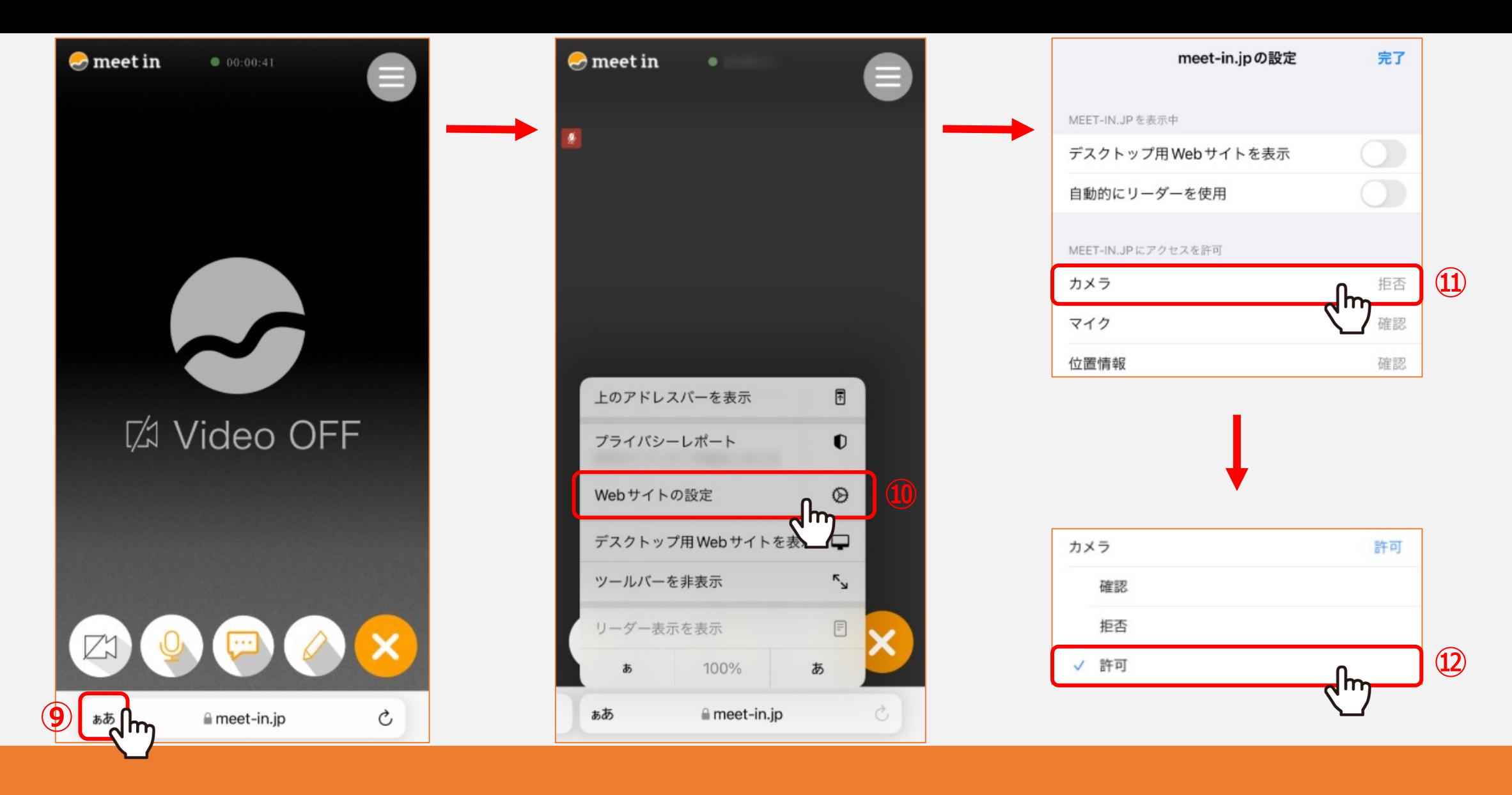

⑨カメラ・マイクの許可設定を変更する場合は、iPhoneの場合は左下の「ああ」をタップします。 ⑩「Webサイトの設定」を選択し、⑪カメラまたはマイクを選択します。 ⑫「許可」を選択します。

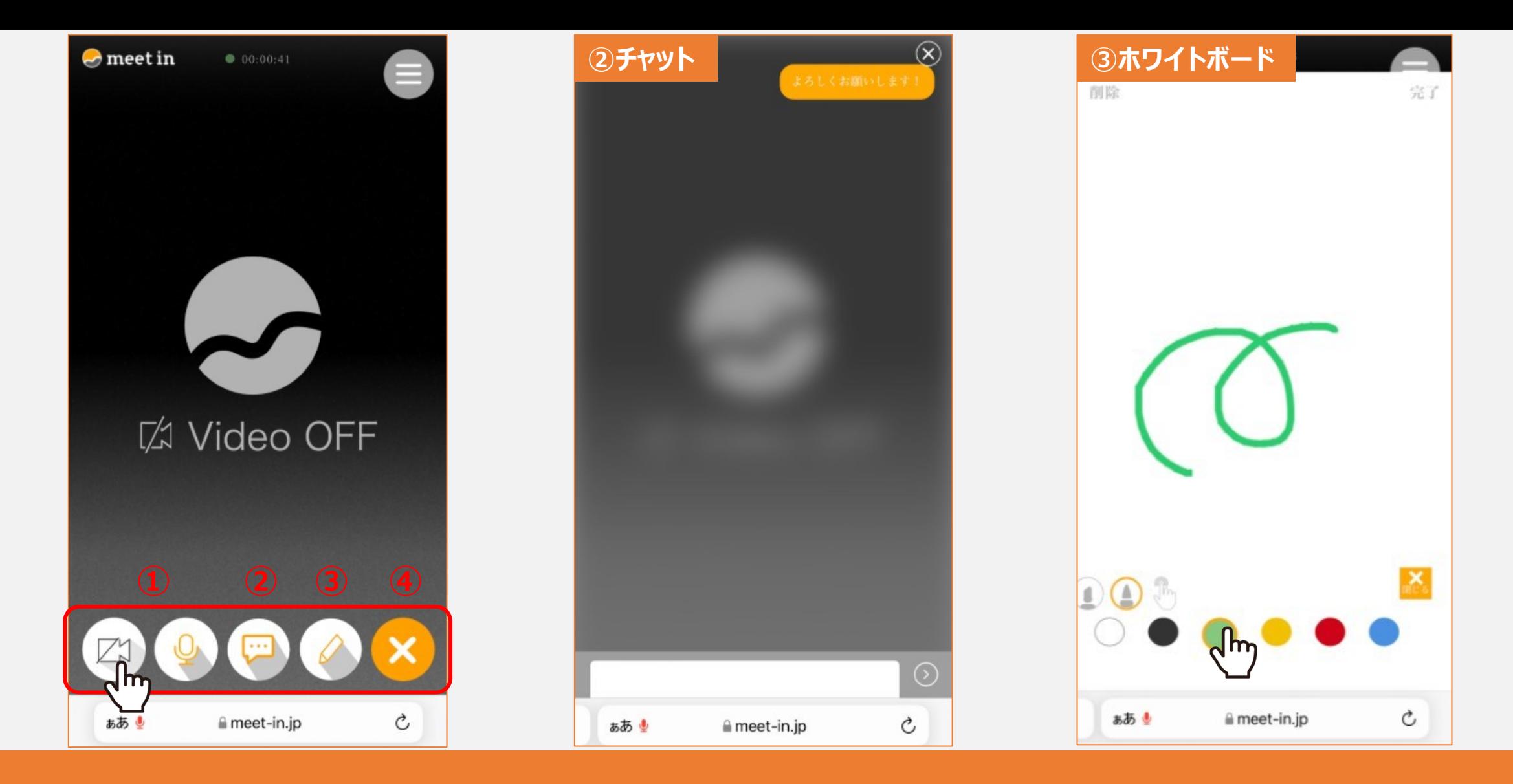

ルーム内のフッターメニューでは、 ①カメラ・マイクのON/OFF切り替え ②チャット ③ホワイトボード ④ルームからの退出 機能がご利用頂けます。

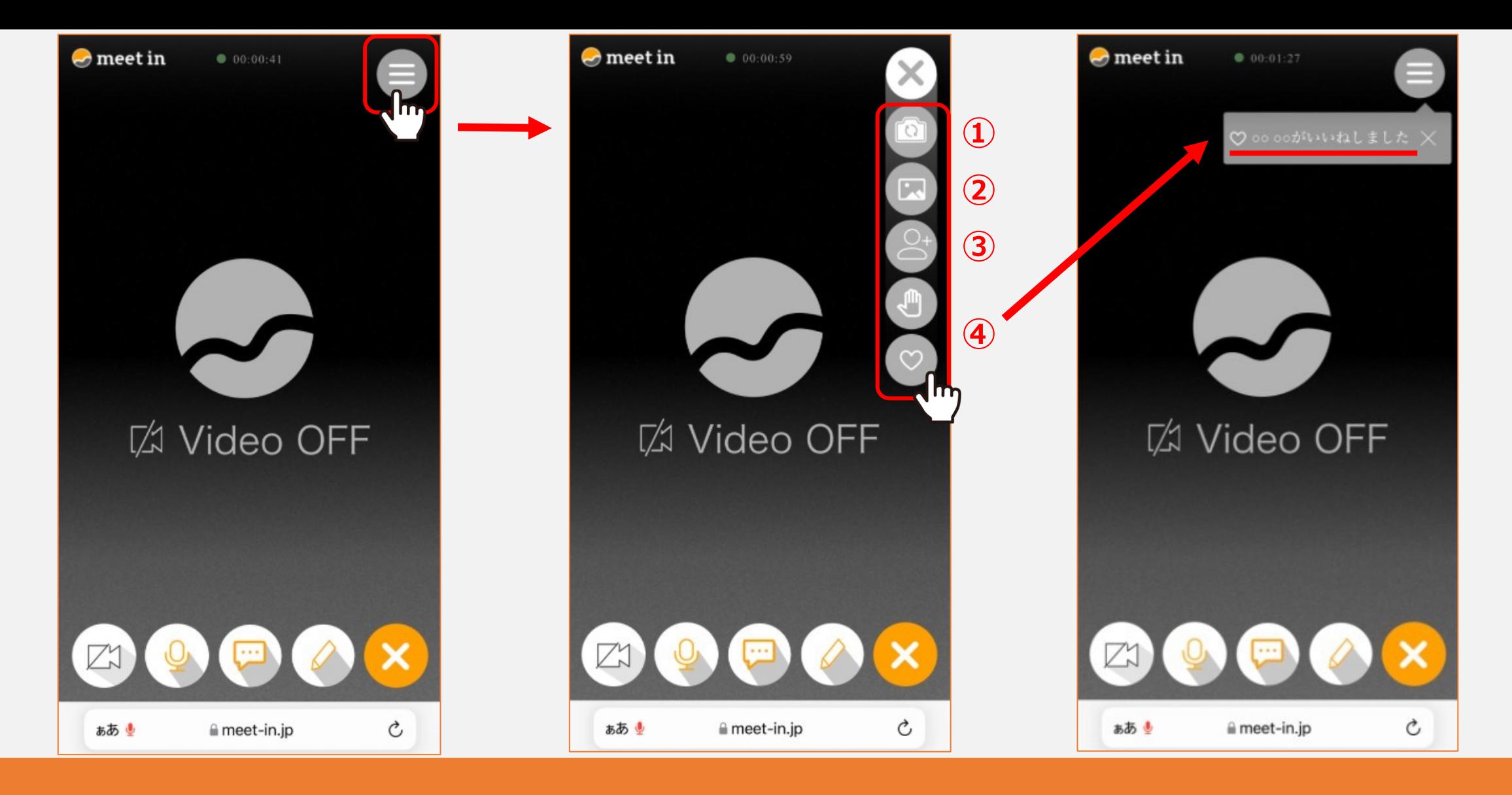

ルーム内の右上のメニューでは、 ①カメラの切り替え ②資料の共有 ③招待URLのコピー ④挙手・いいねのリアクション 機能がご利用頂けます。